# **ExamSoft**

# **Assessment Review and Scoring**

After an assessment has been administered, users have access to a plethora of information to view the content of the assessment, Exam Taker activity, importing answers, adjusting the scoring, grading essays, and accessing reports.

## Contents

The **Contents** tab gives an overview for an assessment by listing questions, assessment blueprint, notices, and other assessment options along with a listing of the completed postings.

Print/Export

|                |                                        |                  |             |                      | }              |
|----------------|----------------------------------------|------------------|-------------|----------------------|----------------|
| ID: 7283; Post | s: 0                                   |                  | Questions   |                      | {              |
| Title:         | Exam2_Spring_Dr_W                      | ison ×           | Stats 😤     |                      |                |
| Creator:       | Wilson, Katherine                      | A                |             |                      | }              |
| Folder:        | ESUNSR 220 (Nursin)<br>Spring Semester | g of Adults I) / | Previous 12 |                      |                |
|                | opining connector                      | u                | Order       | Question Title       | ID/Rev o       |
| Exam Blueprin  | t                                      | S                | 1           | Anemia               | 2333/1         |
|                | -                                      |                  | 2           | What laboratory meth | 4512/1         |
| -J-90          | Preview Du                             | plicate          | Retire      | Export/Print         | Post Assessmen |

- 1. Click *Preview* to review the assessment before posting it for download.
- 2. Click *Duplicate* to create a copy of the assessment.
- 3. Click *Retire* to prevent the assessment from being posted again.
- 4. Click **Post Assessment** to repost an exact copy of this assessment.
- 5. Click *Export/Print* to view printing options such as when creating a Scantron<sup>®</sup> exam.

Befer to <u>Scantron Exams and Import Answers</u>, and <u>Editing an Assessment</u>.

#### **Exam Taker Activity**

The Exam Taker Activity tab shows each Exam Taker and information that pertains to each one.

- 1. To toggle between exam postings, or to view all, use the scroll down menu at the top of the screen.
- 2. Choose an Exam Taker's name to view their download and upload history.
- 3. Click 😭 to increase max downloads of exams permitted for each Exam Taker.
- 4. Deselect those Exam Takers in the Score column that should not be included in scoring calculations.
- 5. To email a group of Exam Takers, select the Exam Takers and click Bulk Email Selected
- 6. Click 📝 to increase downloads, add comments, or mark Exam Takers.
- 7. Click to view the **Strengths and Opportunities Report.**
- 8. Click into view the **Snapshot** charting actions during assessment.
- 9. Click Wite email an individual Exam Taker.
- 10. Click we to view the options for adding columns to your search results.

Refer to <u>Snapshot Viewer</u>, and <u>Strengths and Opportunities Report</u>.

#### **Import Answers**

For accounts that have this option enabled, the Import Answers tab allows users to

upload Scantron<sup>®</sup> answers for a posting.

- 1. Select the assessment posting from the scroll down menu.
- 2. Browse the computer for the tab delimited (.txt) file.
- 3. At the Import Validation window, click Next.
- 4. If errors are present, click *Download Error Report*.
- 5. Click *Import Selected Rows* to import the Scantron<sup>®</sup> file.

Refer to <u>Scantron Assessments</u>.

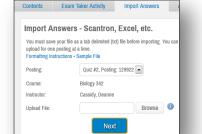

All Postings

There are default choices for both *Exam Taker* and *Exam Manager Review*. The use can select *Exam Custom* to choose specific information to print.

Versions: 4

@ DOC @ PD

|       |                       |               |      | Al Postings |                    |                    | Update R Advanced !                                                   | Search     |                 |       |           |         |
|-------|-----------------------|---------------|------|-------------|--------------------|--------------------|-----------------------------------------------------------------------|------------|-----------------|-------|-----------|---------|
| Se    | rch Results: Posti    | g ID: 139642  |      |             |                    |                    |                                                                       |            |                 |       |           |         |
| hexis | n 12345 Ned           |               |      |             |                    | Show: 100   2      | io   900   2000   2900                                                |            |                 |       |           | 0 1     |
|       | Exam Taker            | 10 •          | DLse | Max D/Ls Ø  | Last DIL Ø         | Last UIL o         | File Name D                                                           | Imported G | Version @       | 05.0  | Score a 🕅 | Actions |
| 1     | Earnhart, Christopher | ceembart.     | 1    | 1           | 11/13/2012 3:36 PM |                    |                                                                       | ×          | 11.0.1126.34242 | Mat : | 10        | 100     |
|       | Wellon, Sheri         | esunuming003  | 1    | 1           | 11/17/2012 4:36 PM | 11/17/2012 4:36 PM | arust_Posting 1 of Intelligence<br>Test_201205221532281276_final amou | ų.         | 11.0.86 82203   | Wit   | 2         | 1       |
|       | Chen, Paige           | esuruning502  | 1    | 1           | 11/12/2012 2:26 PM | 11/12/0112 2:26 PM | cwysit_Posting 1 of Intelligence<br>Test_20130120134240559_httal onds | 0          | 11 0 96 83293   | Wit . | 10        | 100     |
| =     | Mohamaria, Francis    | essnarsing511 | 1    | 1 1         | 11/10/2012 1 58 PM |                    |                                                                       |            | 11.0.1126.34242 | Mac   | R         | /00     |

Ŧ

Update

🔍 Ad

# **Adjust Scoring**

The Adjusting Scoring tab allows users to adjust the answer key, questions, grading scales and scaled scoring.

## **Adjust Scoring**

- 1. To adjust the total score for the assessment, type in the *New Total* in the blank.
  - a. Choose *Equal* to distribute the points equally amongst the questions. or
  - b. Choose *Proportional* to distribute the points proportionally.
- 2. Click Auto Adjust Points to save changes.
- 3. Click Change Answer Key to change the answer key per question.
- 4. Click 📝 to adjust the question.

#### **Grade Scales**

- 1. Set the maximum points to the assessment in the *Maximum Points* blank.
- 2. Click Set My Default to set your new user default grading scale.
- 3. Click Create Grade Scale to create the grading scale.
- 4. Click 📶 to adjust the grading scale.
- 5. Click i to delete the grading scale.

## **Scaled Scoring**

Users can import a customized grade scale that correlates raw scores to specific scaled scores. A sample file conversion table is provided. Items that have a zero point value will be EXCLUDED from the raw score, and not affect the scaled score value.

# Ask your Account Manger to set up this scoring option.

#### **Grade Essays**

The **Grade Essays** tab allows users to view, grade, provide comments and print essay questions. Each Essay Grader must be assigned the user permissions for essay grading.

- 1. Choose a Question number to begin grading.
- 2. Click to assign graders for the essay questions.
- 3. Set the max points for the essay question in the *Max Points* blank.
- 4. Click the ID to read, grade, and add comments to individual essay questions.
- 5. Click Save Comments to save the comments.
- 6. Click lies to print the essay answer.
- 7. To adjust the text size onscreen of the answer, click 4
- Refer to Essay Grading.

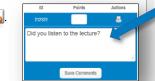

Reporting/Scoring

The **Reporting/Scoring** tab allows for viewing and printing assessment reports that include:

- 1. Summary Reports
- 2. Category Reports

3.

- 4. List of Student Scores
- 5. Assessment Performance Reports
  - 6. Release Results to Students

Hover over each report to view an example of each.

📴 Refer to <u>*Reporting / Scoring*</u>.

Item/Question Analysis

| ontents        | Exam Taker Activity                         | Import Answers Adjust Scorin |                          | Grade Essays     |                    |  |  |  |  |
|----------------|---------------------------------------------|------------------------------|--------------------------|------------------|--------------------|--|--|--|--|
| Adjust Sc      | oring Grade Scales                          | Scaled Scores                |                          |                  |                    |  |  |  |  |
| © Equal        | Proportional New Total:                     | Auto Adjust                  | Points Clear Adj         | ustments         |                    |  |  |  |  |
| Adjust Scoring |                                             |                              |                          |                  |                    |  |  |  |  |
| Seq            | Item Text                                   |                              |                          | Туре             | Original<br>Answer |  |  |  |  |
| 1              | An action potential is:                     |                              |                          | M/C              | Α                  |  |  |  |  |
| 2              | Which of the following cell types i         | ? M/C                        | В                        |                  |                    |  |  |  |  |
| 3              | In muscle tissue, neurotransmitte           | r receptors are locate       | d:                       | M/C              | С                  |  |  |  |  |
| 4              | The connective tissue wrapping a<br>is the: | around a muscle that i       | s continuous with tendon | <sup>s</sup> M/C | B                  |  |  |  |  |

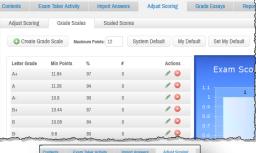

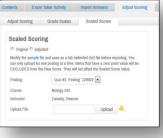

Grade Essays

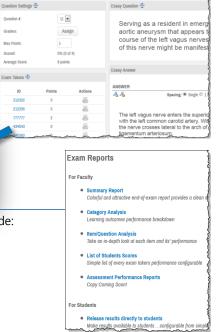